# **The Church Executive™ — Family Demographics**

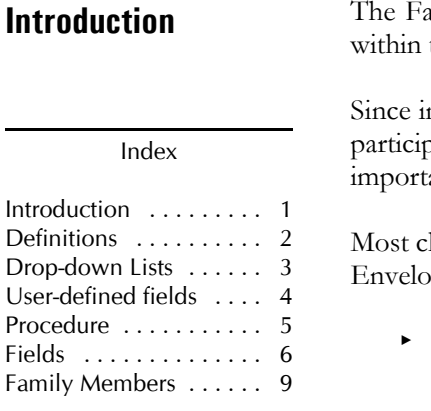

The Family Demographics module of *The Church Executive™* is one of the most-used modules the program — addresses for families, persons, and envelopes are all looked up from here.

ndividual people are recorded in several other parts of the program (such as classes, event pation, pastor records, etc.), the home address and phone number of an individual are ant information that is recorded in just one location: the family demographics module.

hurches will use three modules of the program on almost a daily basis: Family, Person, and pes:

- < The Family Demographics table contains the family demographic data, including home address and phone number
- **EXECUTE:** the Individual/Person table contains data relevant to each member of the family, including membership, background, interests, hobbies, volunteer services, etc.
- $\blacktriangleright$  the Church Envelope table contains the contribution/donations there is a different set of contributions records for each calendar year.

Thus, a family of four people (eg. husband, wife, and two children) would have six entries — one family entry, four individual entries (one per person), and one envelope entry. All four people share the same *unit number*.

You will want to record any person and family who is attending your church into the respective tables, regardless of their church status. You will identify the church status for each family *and* person. Follow-up reports may then be generated to obtain a list of the required families or persons.

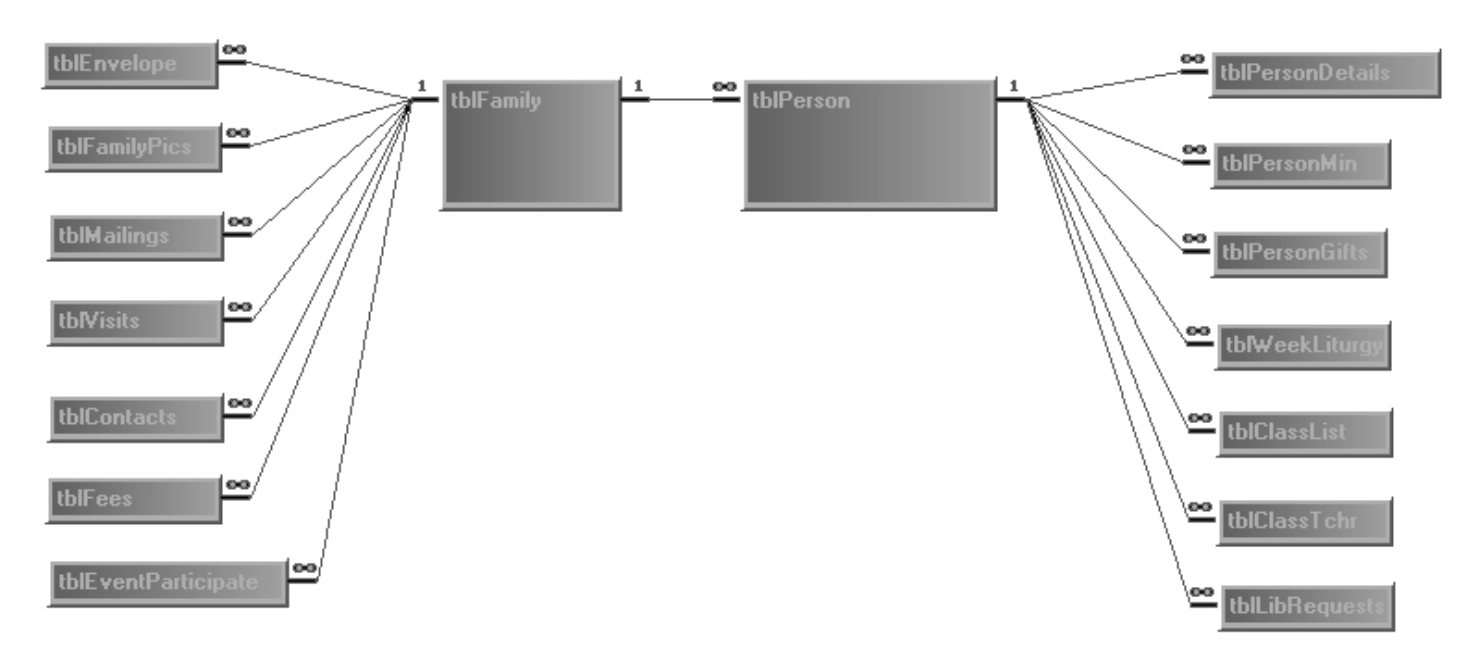

Flow diagram illustrating relationship of Family and Person tables

## **Definitions**

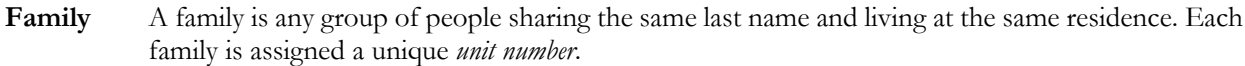

Two other considerations when creating a family unit are:

- $\Phi$  the type of entry the family (or individual) would like to have in a church roster, or
	- ã how many people at a particular household should receive a mailing from the church (such as a monthly news bulletin).

In a church roster report each family unit is listed as a separate entity with a sub-listing of each family member. At the same time, each family unit will have only one mailing label printed.

With the above in mind, consider the following scenarios:

- < two people living at the same residence but with a different last name will need to be listed as two families, each with a unique unit number [*unless* the wife, at the time of marriage retained her maiden name as a part of the husband's name].
- < two people living at the same residence from the same family (thus the same last name) would prefer to be listed separately in a church roster and each receives a news bulletin would thus be listed as two families, each with a unique unit number. You might assign *separate* family units in these two scenarios:
	- two relatives (elderly sisters) living at the same address
	- a grown child (aged 18 or older) who is still living at home
- **Unit number** a unit number is unique for each family. There cannot be two identical unit numbers assigned to two different families. The unit number is used by *The Church Executive™* to maintain and organize the family demographic data and to provide the necessary links to the related tables (ie. Individual/Person, Church envelopes, Ministry records, etc.).
- Person number each individual in a family is assigned a person number. Generally, the head of the household is assigned **1**, the spouse is assigned **2** and the children are numbered **3** and on [in a single-parent household, the children would still be numbered from 3 and on]. Thus, an individual is identified by a unit number and a person number.
- **Church status** a method of identifying the involvement of a family (and persons) within your church for a church roster or mailing list. This is not the same as a Membership status.

# **Family Drop-down Lists**

There are a few *drop-down list* fields on the Family screen:

- **Status**
- < Title
- **City**
- **Province**
- **Country**
- < Area code
- **District**

**Status** Envelope Holder ÷ Adherent Archived  $\blacktriangledown$ Contribution Only Envelope Holder Former Member Inactive Member Member no envelope Not attending/relatives do Retired **Special Status Transferred Members** Visitors

The drop-down lists are used to ensure that consistent information is entered into your database. As such, you are limited to choosing an item from the list (or none at all).

New items can be added to the respective drop-down lists at anytime, even as you are adding a new family. However, to speed up the process of adding new families, you may want to take a few moments *before* entering lots of information and jot down the most common or appropriate values for each of these fields and enter them into the respective lists.

## **Add new value to drop-down list**

There are two ways to add a new item to a drop-down list:

â via the Look-up Tables module.

This method will likely be used shortly after you have installed the program and getting ready to enter your data. It provides a convenient section where you can browse through *all* dropdown lists used throughout the program.

Tip: clicking the Look-Up Table icon on the Toolbar will open this module.

ã double-click in the respective field to display a pop-up dialog box.

This method will likely be used periodically as you are using the program in the months and years to come. It provides the quickest way to add a new value to the field you are currently working with.

Illustrated to the right are the current values found in the Family Status drop-down list as viewed by double-clicking in the Status field on the Family screen (your values will likely differ from those shown here).

 $\ast$ 

A new value is added in the last row of the list, beside the asterisk.

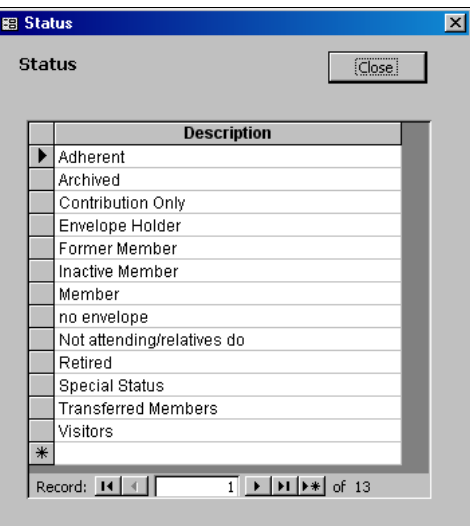

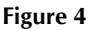

Family Status pop-up dialog box [Double-click in Status field]

**User-defined fields** Two fields on the Family Demographics screen can be *re-named* by you.

> These are labelled as "**Option 1**" and "**Option 2**" when the program is first installed.

Both fields will accept up to 50 characters of text or numbers.

Re-naming these fields is done via the Look-up Tables module:

- â go to the Look-up Tables module (either via the Main Switchboard or the icon on the Toolbar).
- ã select **System** it is the third last radio button on the **Codes (1)** tab.
- ä select the **Default Fields** tab on the right side of the "System defaults" settings.
- å the first two values are the user-defined **Family fields** that you can re-name.
- æ Close the Look-up Tables form to save these values.

When you return back to the Family screen the user-defined field(s) will reflect the new name you provided.

Re-naming either of these fields does *not* change the *data* already recorded in the respective fields for each Family. It only changes the *name* of the reference to the field itself.

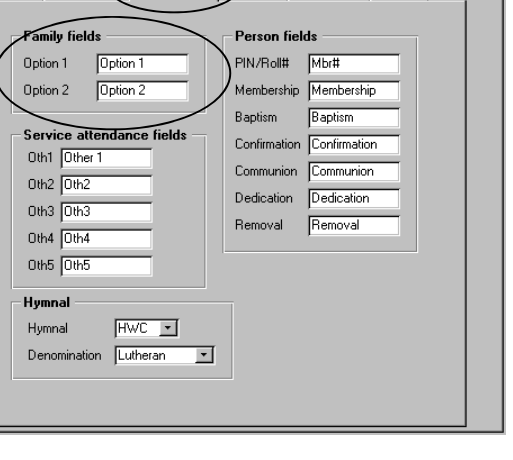

Church | Other defaults | Default Fields | Receipting | Logo Images | Modules |

**Defaults** C System  $\bigcirc$  User

C Denominations

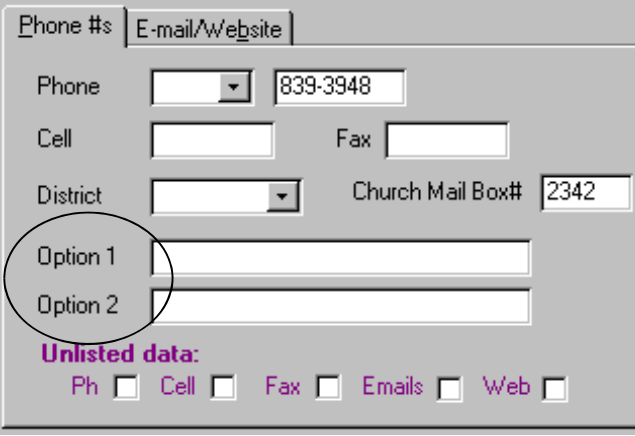

System defaults

New family  $\theta$  add a new Family to the Family Demographics table. This includes assigning a unique unit number and the recording of the families last name, mailing title, street and mailing addresses, phone number and general comments about the family.

Family members  $\oslash$  record the family members, via the Family Members tab on the right side of the Family Demographics screen, who have the same last name and reside at the same location for the new family unit created in step 1. This includes assigning a person number and identifying the person's church status, name, gender, and membership status (Yes or No).

> As you perform this step, *The Church Executive™* is automatically creating an entry in the Individual/Person table for each of the family members you are adding.

Individual data <sup>3</sup> after you have created a new family and listed the family members, you will want to record the individual data for each person. This is done via the Individual/Person module.

> *After* a new family member has been added and saved (you have gone off of the new row of data), you can double-click on the person number to take you to the Person module where the new individual will be displayed and ready for additional information to be entered into the database.

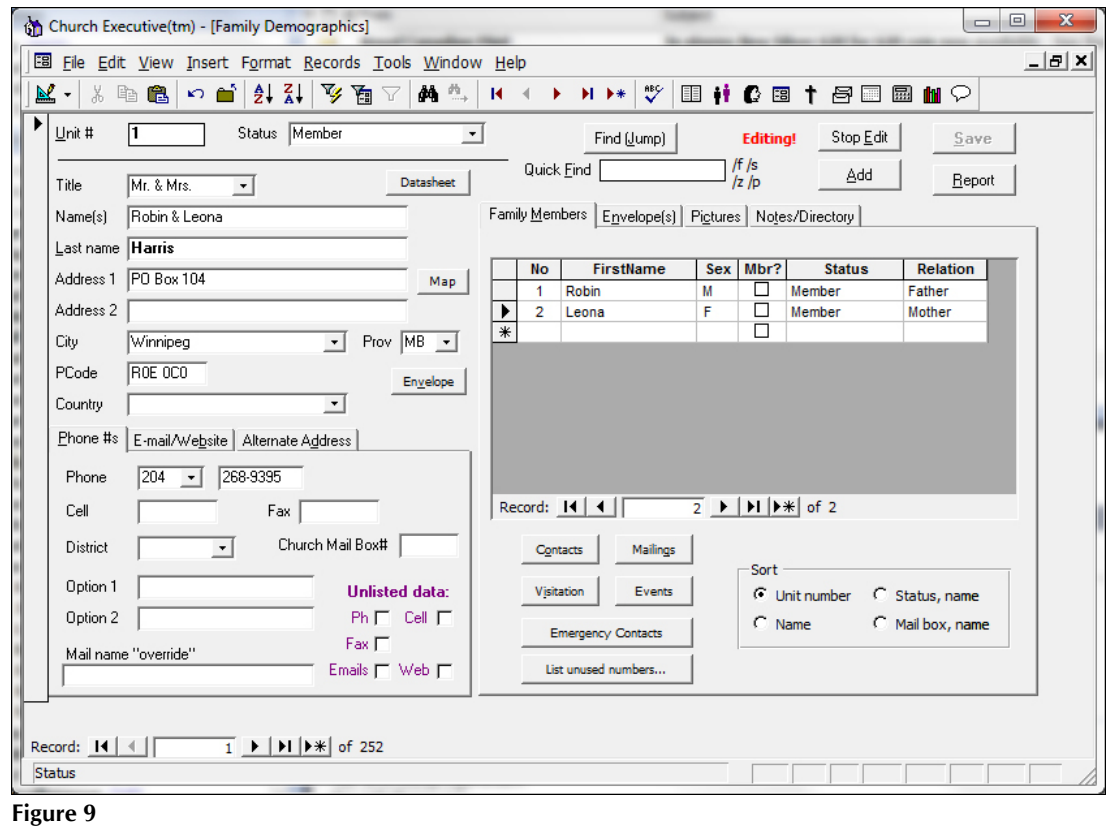

Family Demographic screen

Unit # You must assign a unique family unit number to each family. Only numbers Unit # 8284 are allowed as input for the unit number.

> Just like your social insurance number, the *unit number* is a unique number used by *The Church Executive™* program to maintain all of the related data for families and individuals.

When you add a new record, the next highest unit number, based on a system default setting is automatically displayed. Under certain circumstances you may need to change this number.

Status The church Status field is used assign one of your churches Status Envelope Holder ▾┆ classifications to a family.

> This is a user-defined field that displays a list of allowable values in a drop-down list. You are limited to selecting an item from this list.

> If you require a new status that is not showing in the current list of allowable values, you will need to *add* a new status to the list. See page 3 for details on doing this.

[**Note**: *do not delete* the **Archived** status from the drop-down listing. In order to delete a family, their status must first be indicated as 'Archived'.]

Title The Title field is the *mailing* title for this family unit, used on mailing Title Mr. & Mrs.  $\star$ labels, envelopes, and the church roster.

This is a user-defined field that displays a list of allowable values in a drop-down list. You are limited to selecting an item from this list.

If you require a new title that is not showing in the current list of allowable values, you will need to *add* a new title to the list. See page 3 for details on doing this.

Name(s) This field identifies how the family unit is Name(s) |Robin & Leona referred to on mailing labels, envelopes, and the church roster.

This, along with the Title and Last name fields, are used together, as in:

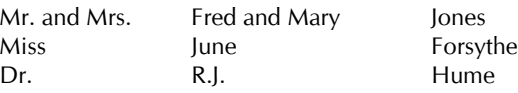

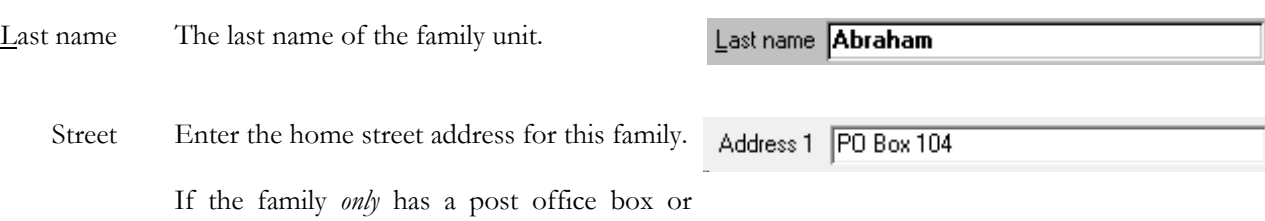

similar mailing address, it should be entered *here*.

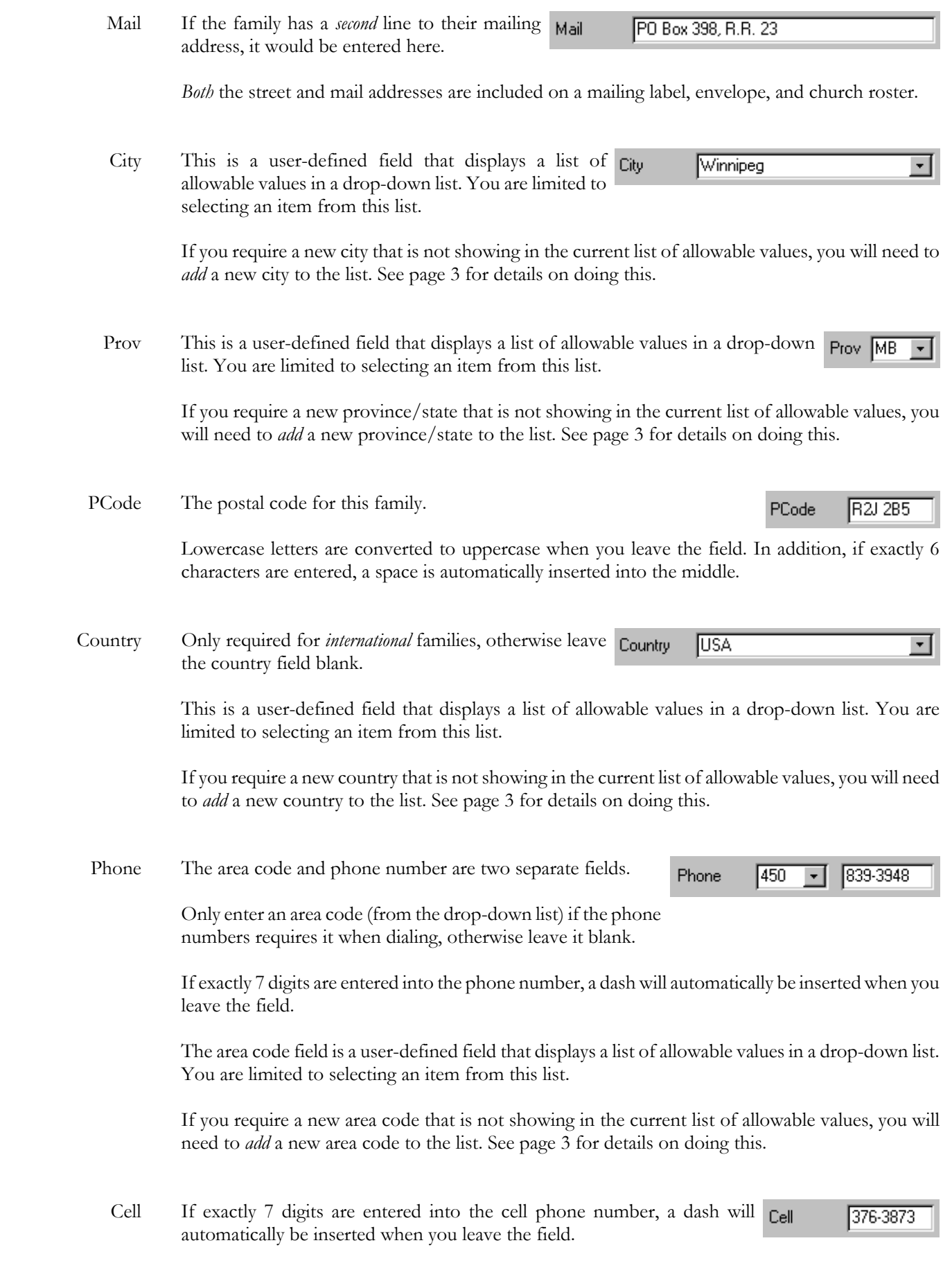

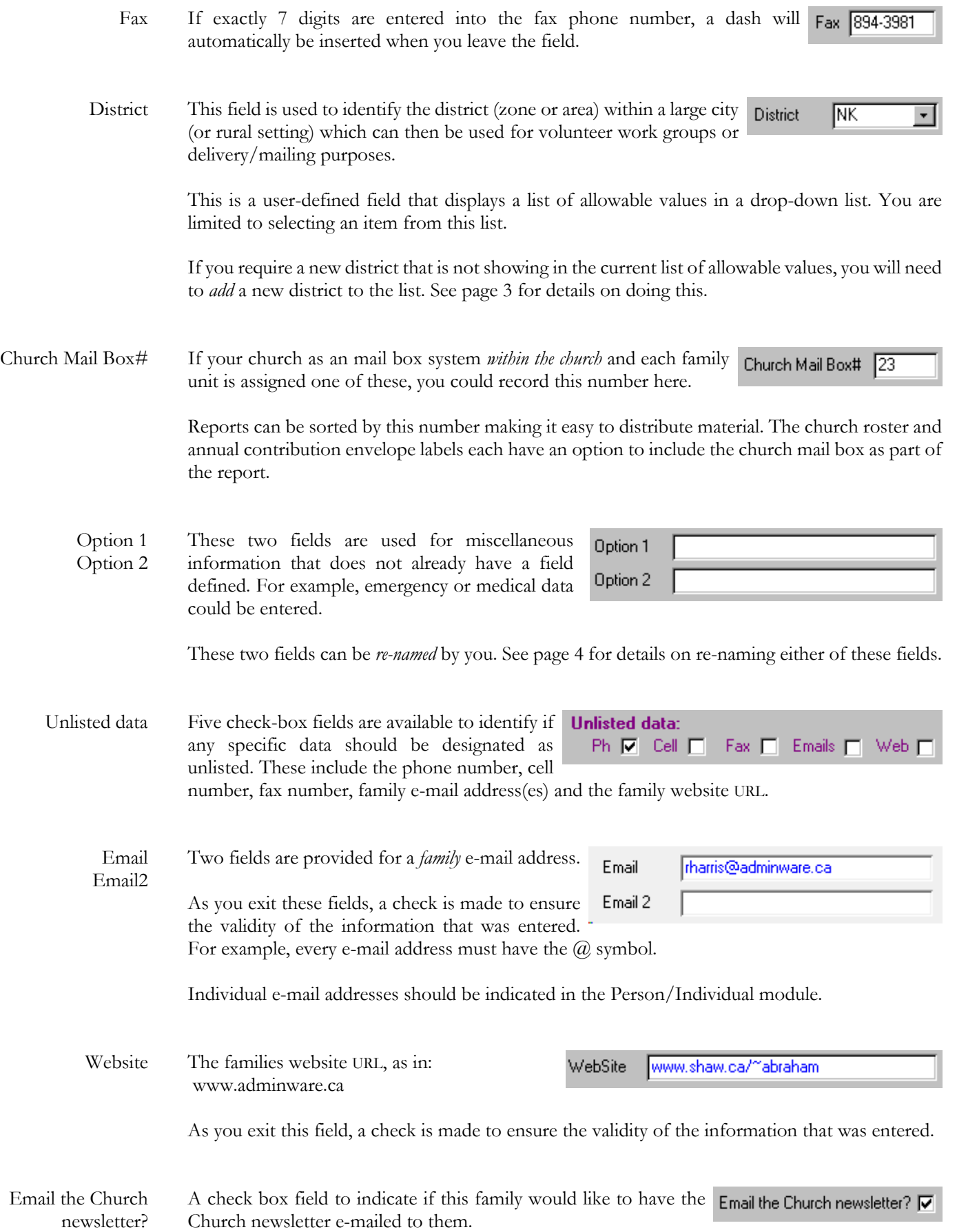

...............................

**Family Members** A tab control on the right half of the Family Demographics screen is used to identify *each* member of the current family. This could range from a single entry to several entries, depending on the number of individuals living at the same address.

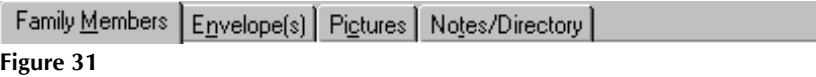

Tab control on Family Demographics screen

Information recorded on the **Family Members** tab is actually stored in a "Person" table, which, in turn, stores a lot more information displayed here on the Family Demographics screen.

The **quickest** way to add a new individual (person) to a Family unit is via the Family Members tab on the Family Demographics screen.

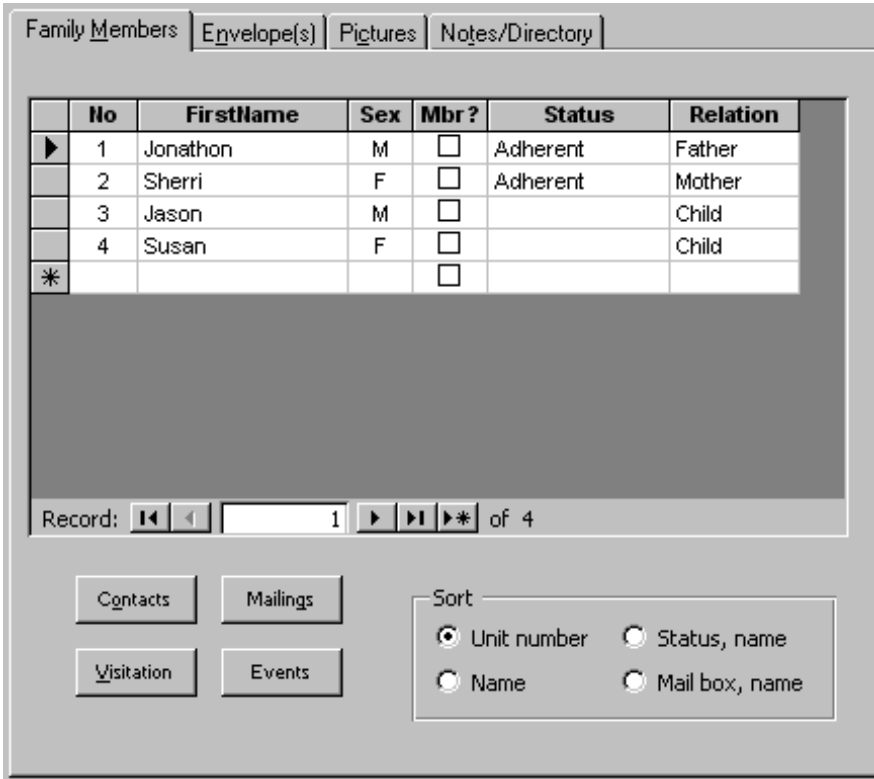

**Figure 32**

Family Members tab control and listing on Family Demographics screen

### **Adding a new family member**

Add a new person to this family on the blank row in the listing.

### **Editing**

Any of the five fields listed here can be edited (don't forget to first hit the Edit button).

## **Deleting**

A person can*not* be deleted on this screen. This can only be done on the Person/Individual screen.

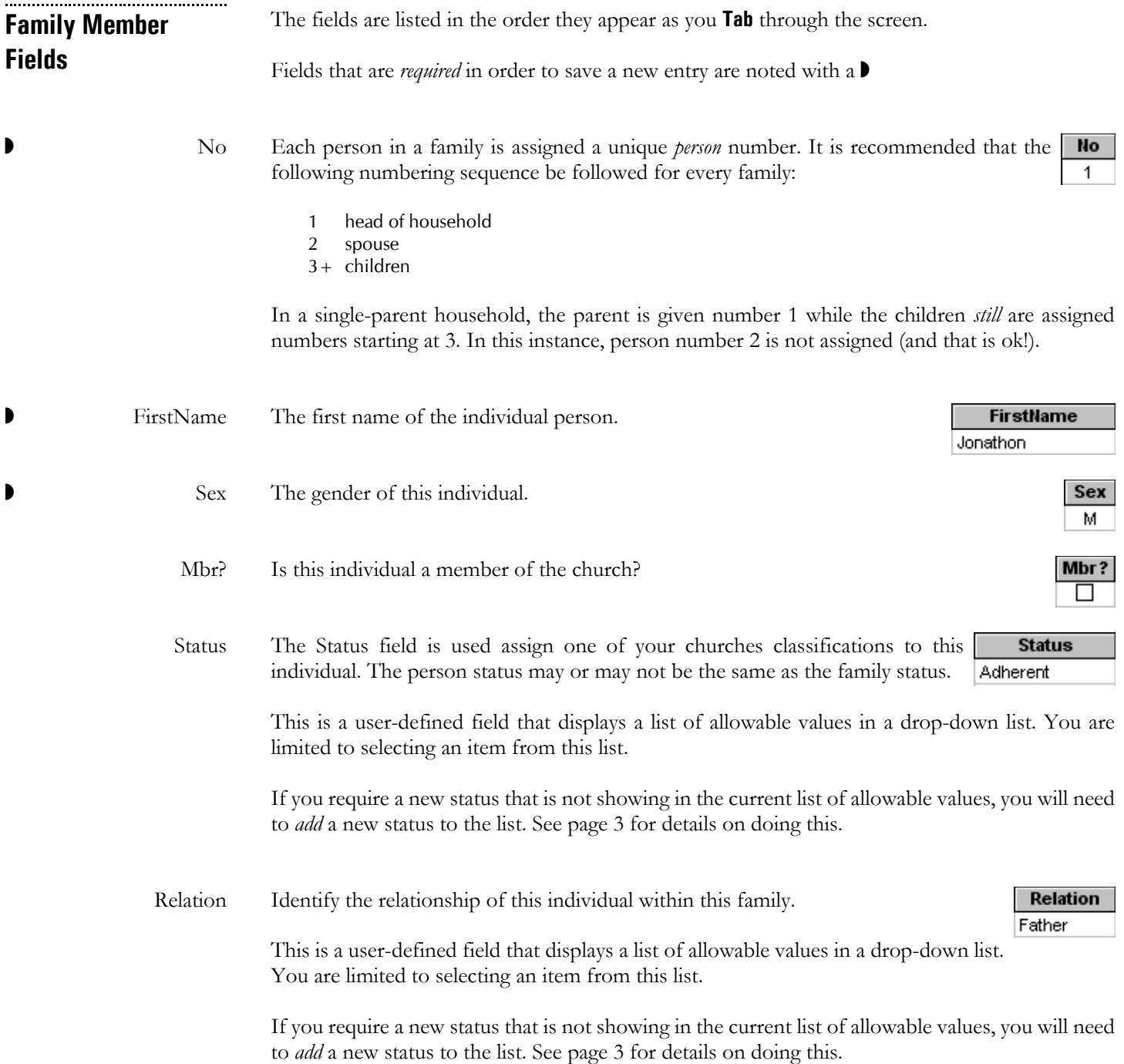

**Family Envelopes** A tab control on the right half of the Family Demographics screen is used to list any church envelopes that have been assigned to this family (or members of this family).

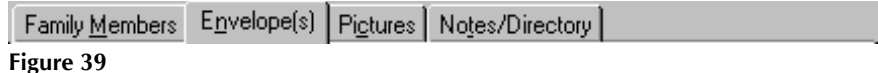

Tab control on Family Demographics screen

Three lists are presented, one for the current year, one for the children's Sunday School envelope(s) and one for last year.

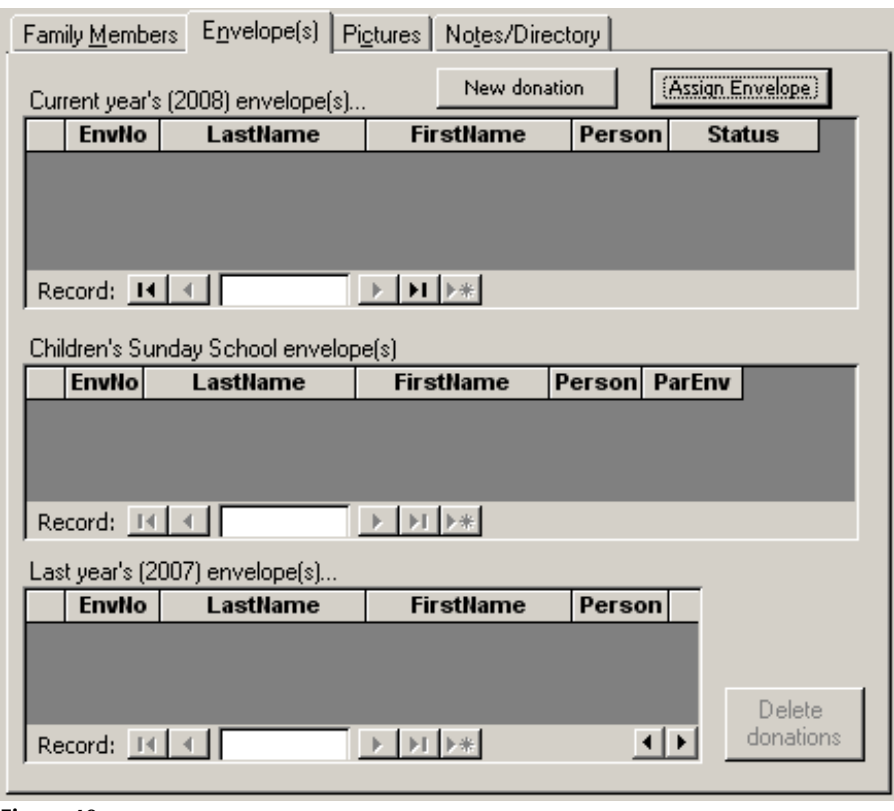

**Figure 40**

Envelope tab control and listing on the Family Demographics screen

Envelope information cannot be modified or deleted on this screen.

To add a new envelope to this family, use the **Assign Envelope** button (see next page).

Assign Envelope

Assign Envelope A new envelope can be assigned (for the current year) to this family (or a person within this family) using the **Assign Envelope** button.

The following dialog box will appear:

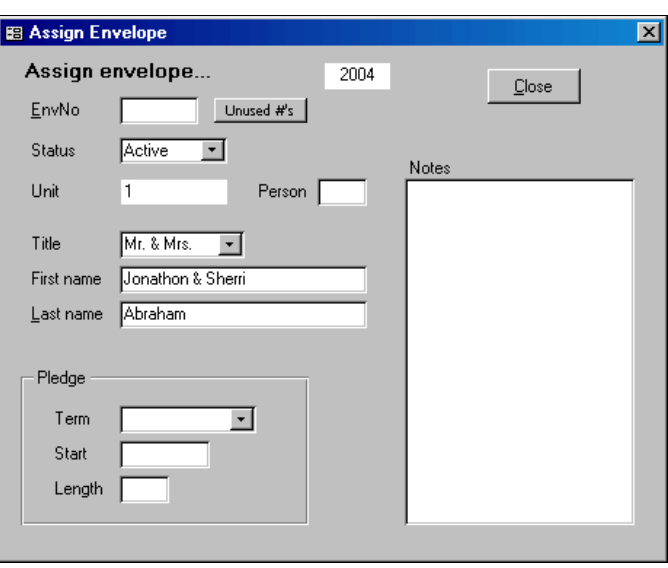

This screen is very similar to adding a new envelope via the Church Envelopes module.

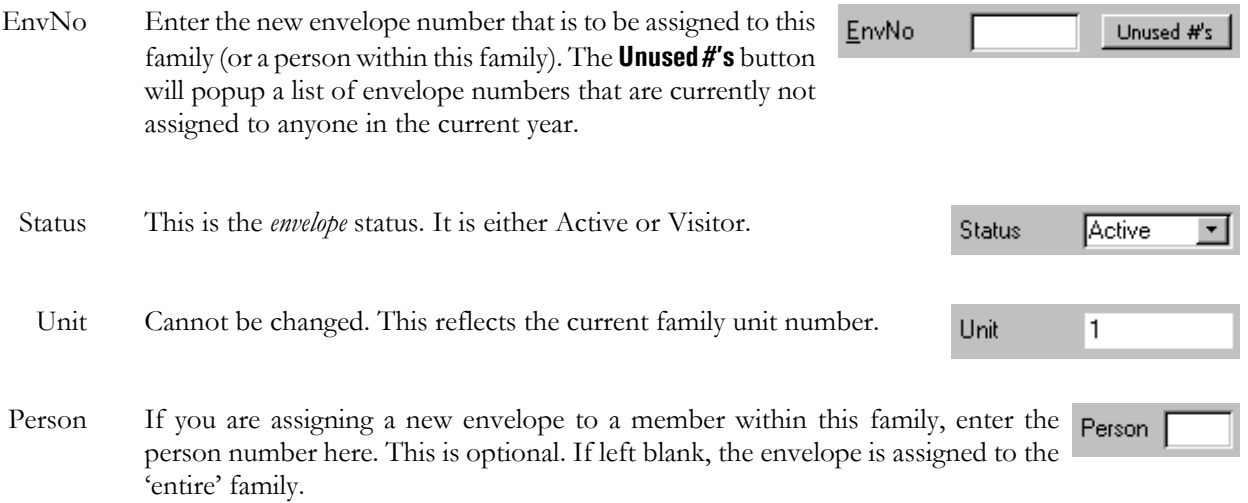